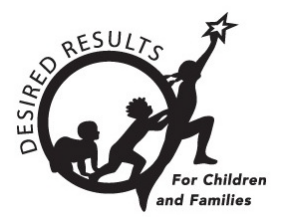

# Hoja de consejos para DRDP Online

# **Generar informes de progreso de cohortes en DRDP Online 2023**

El Informe de progreso de la cohorte proporciona las puntuaciones de la escala de áreas para una cohorte seleccionada de niños. Este informe le permite elegir ciertos filtros, como un tipo de programa.

El informe muestra todas las puntuaciones escaladas por área para las puntuaciones específicas dentro del año en curso hasta la fecha.

# **1. El informe de cohortes**

# 1.1. Visualización del informe de cohortes

- 1. Para empezar, inicie sesión en DRDPOnline.org con su nombre de usuario y contraseña.
- 2. En la barra de menú de la izquierda, seleccione **Informes** (*figura 1.1*).

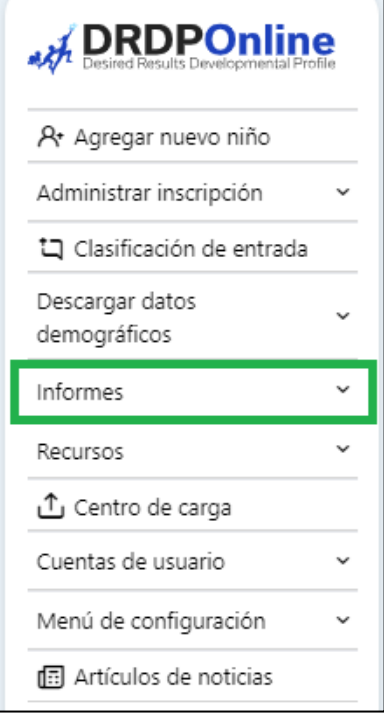

### **Figura 1.1-1: Menú de navegación del DRDP**

Departamento de Servicios Sociales del Estado de California, Copyright (2024) Página **1** de 5

3. En el menú desplegable, seleccione **Informe de progreso de la cohorte** (*Figura 1.1-2*).

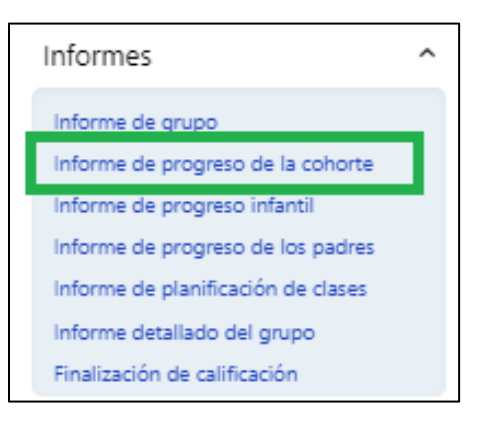

#### **Figura 1.1-2: Submenú Informes del DRDP**

- 4. En la parte superior de la página, varios filtros requieren información. *El asterisco rojo \* indica qué campos son obligatorios.*
- 5. Los campos **Estado** y **Agencia** se llenarán automáticamente.
- 6. Seleccione los **campos Periodo de calificación** y **Grupo de edad** necesarios (*figura 1.1- 3*).

# Informe de progreso de la cohorte

Seleccione al menos dos (2) períodos de calificación y un grupo de edad para crear su informe de cohorte/grupo. El sitio, las aulas de cohorte y los filtros adicionales son opcionales. Todas las clases se incluyen automáticamente según los sitios seleccionados. Para seleccionar un subconjunto de clases, haga clic en las clases apropiadas en el menú desplegable. El informe mostrará todas las puntuaciones escaladas de dominio para el grupo seleccionado dentro del año actual (hasta la fecha).

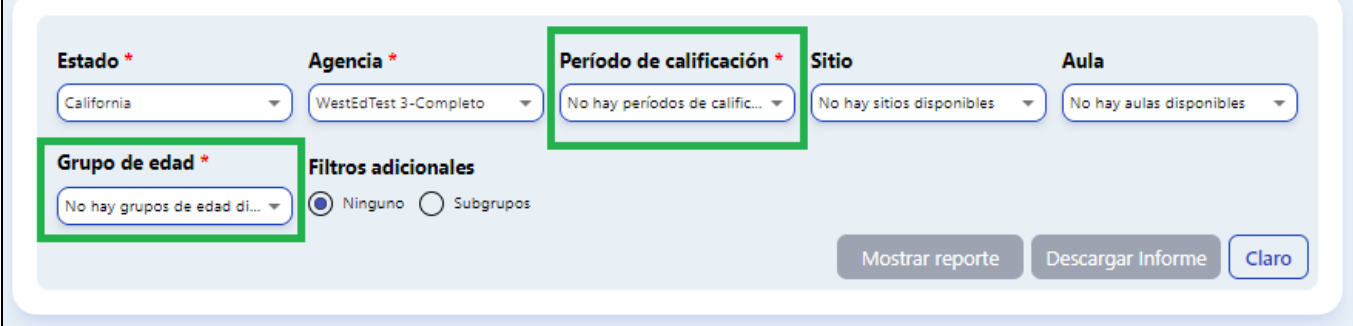

**Figura 1.1-3: Filtros de informes**

Seleccione al menos dos periodos de calificación. El Informe de progreso de la cohorte pretende comparar los resultados de dos o más periodos de calificación entre sí.

#### 7. En **Filtros adicionales**, seleccione **Ninguno**.

Departamento de Servicios Sociales del Estado de California, Derechos de autor (2024) Página **2** de 5

8. Para mostrar el informe, seleccione **Mostrar informe**. Para descargar el informe, seleccione **Descargar informe** y elija la opción PDF (*Figura 1.1-4 a continuación*).

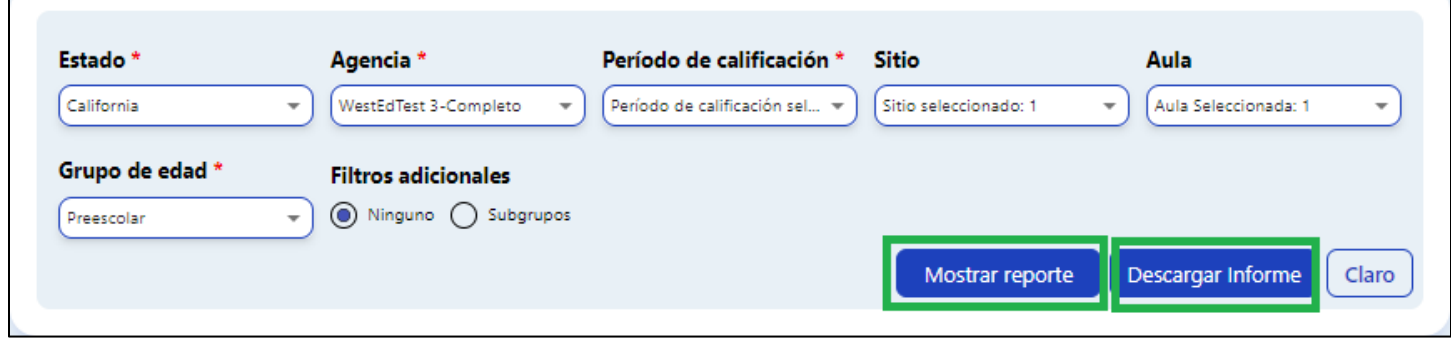

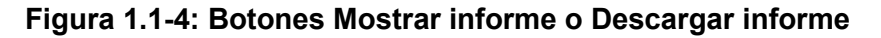

# 1.2. Áreas y niveles de desarrollo

Sólo los niños con calificaciones completas aparecerán en áreas específicas.

1. La primera barra codificada por colores etiqueta los niveles de desarrollo (*figura 1.2 a continuación*).

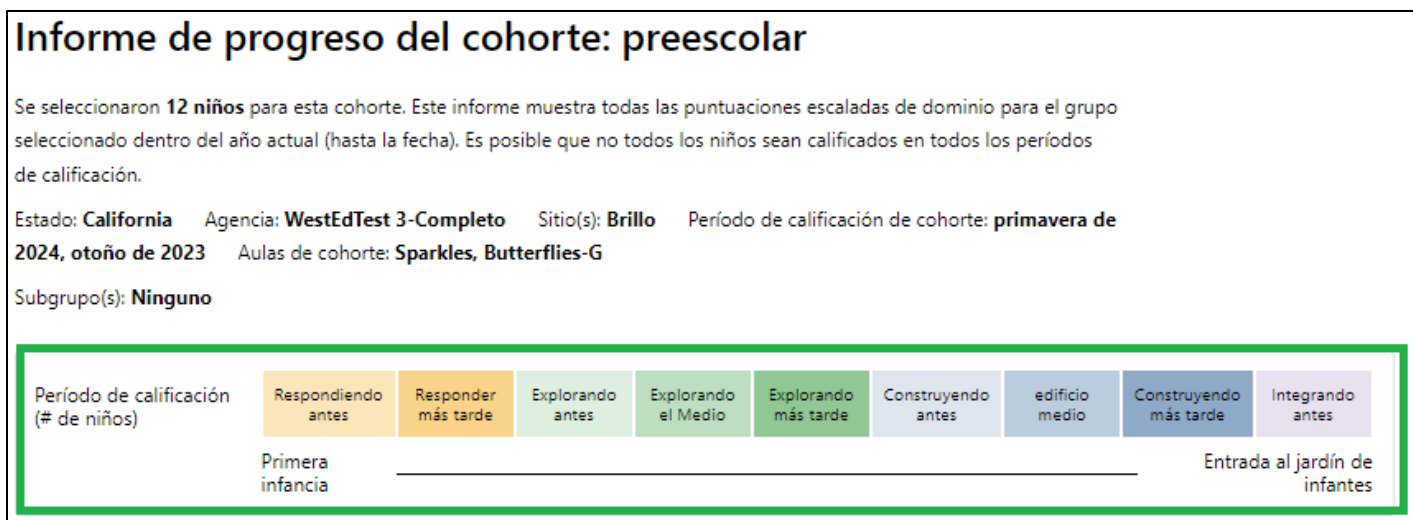

#### **Figura 1.2: Barra de calificación de las áreas de desarrollo**

2. Las áreas se enumeran bajo la barra de calificación. La línea vertical negra muestra la puntuación mediana del grupo en esa área (*figura 1.2-2*).

### **Generar informes de progreso de cohortes en DRDP Online 2023**

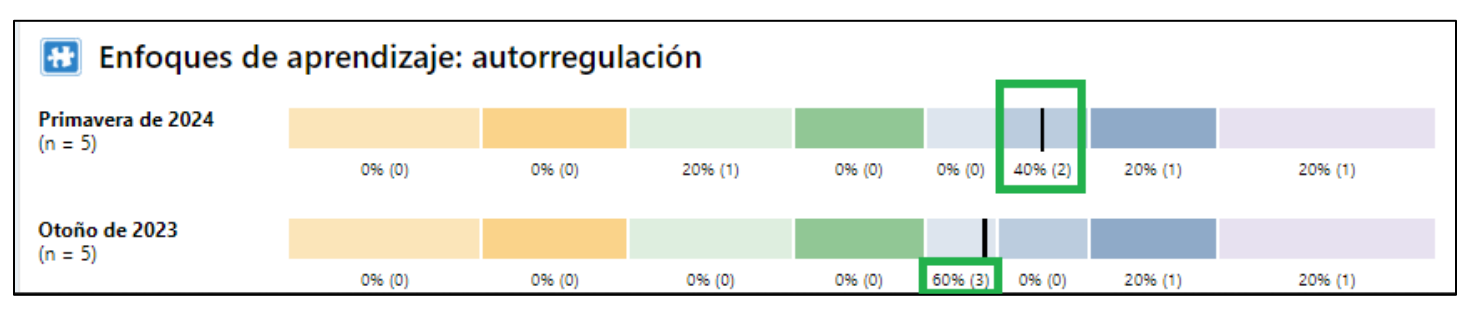

**Figura 1.2-2: Puntuación mediana (línea negra) y porcentaje y número de niños calificados en un nivel de desarrollo**

La línea negra muestra la puntuación mediana del grupo.

- 3. Debajo de la barra de color, hay un número y un porcentaje que representan el porcentaje y el número de niños calificados dentro de ese nivel de desarrollo (*figura 1.2-2 anterior*).
- 4. La "**n"** del extremo izquierdo indica el número de niños en la calificación del área (*figura 1.2-3*).

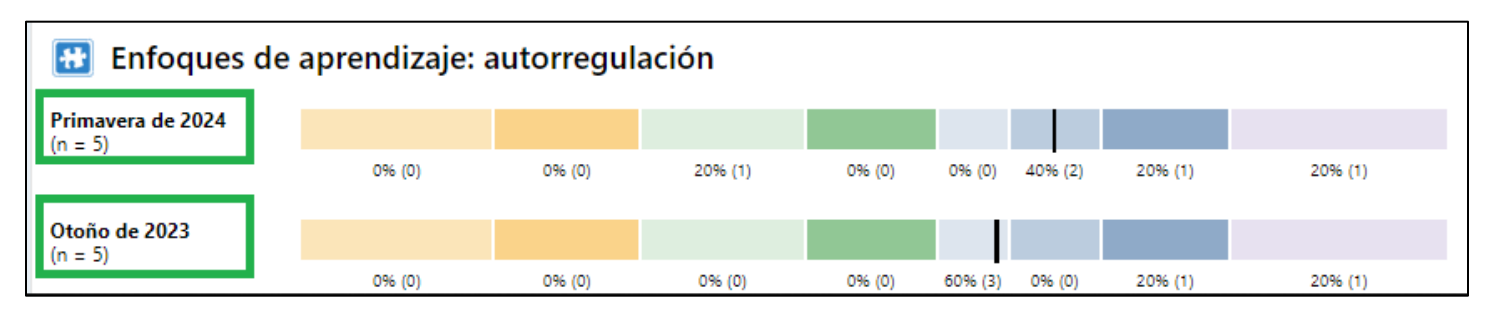

#### **Figura 1.2-3: Número de niños en la calificación del área durante dos periodos de calificación**

5. Para los distintos niveles de calificación, los porcentajes y los números "n" correspondientes muestran el número de niños calificados en cada área para ambos periodos de calificación.

La capacidad única de este informe es mostrar los resultados de dos o más periodos de calificación uno al lado del otro y su relación.

Los niveles de desarrollo del área Desarrollo de la lengua inglesa difieren de los de las otras áreas.

## 1.3. Filtros adicionales

1. Vaya a **Filtros adicionales** y seleccione **Subgrupos**. Esto le permite personalizar el grupo o grupos que desea ver en el informe (*Figura 1.2-4 a continuación*).

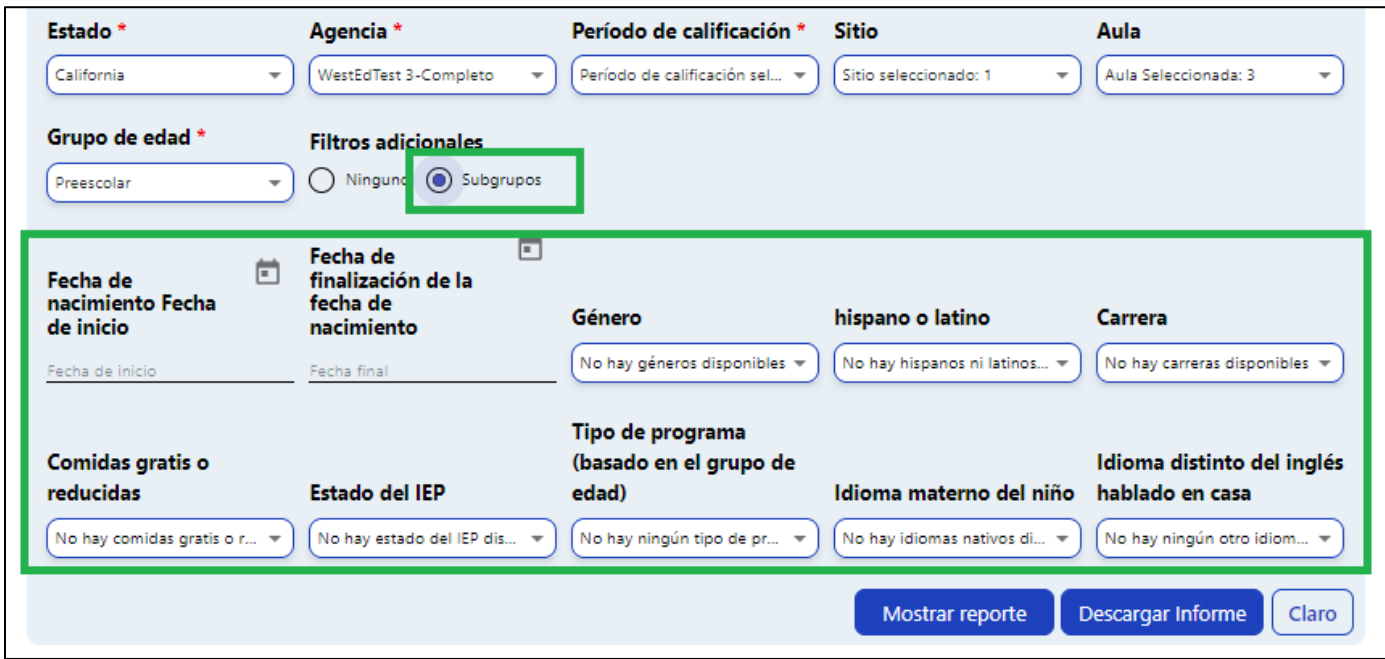

#### **Figura 1.2-4: Filtros y subgrupos adicionales**

- 2. Elija los subgrupos y seleccione **Mostrar informe**. Ahora, el informe indica el subgrupo seleccionado.
- 3. Seleccione **Descargar informe** para generar un archivo PDF que podrá abrir, imprimir o guardar.

# **2. Recursos útiles para el DRDP Online**

- Si necesita ayuda, póngase en contacto con el 1-800-770-6339 o envíe un correo electrónico a [DRDPOnline@wested.org.](http://DRDPOnline@wested.org)
- Para acceder a instrucciones adicionales, hojas de consejos y tutoriales en vídeo para DRDP Online, visite la [página web Resultados Deseados para Niños y](https://www.desiredresults.us/drdp-online/drdp-online-resources-0)  [Familias/Recursos para DRDP Online.](https://www.desiredresults.us/drdp-online/drdp-online-resources-0)
- Inscríbase en un [seminario de DRDP Online](https://www.desiredresults.us/professional-development/events/webinars#drdponline) de una hora de duración y obtenga horas de desarrollo profesional.
- Suscríbase al boletín electrónico semanal [Actualizaciones de DRDP Online.](https://www.desiredresults.us/drdp-online-updates)
- Suscríbase al canal de YouTube de [Recursos de DRDP de WestEd.](https://www.youtube.com/channel/UCBtFxu7TL8b4h5521AXMVmA)